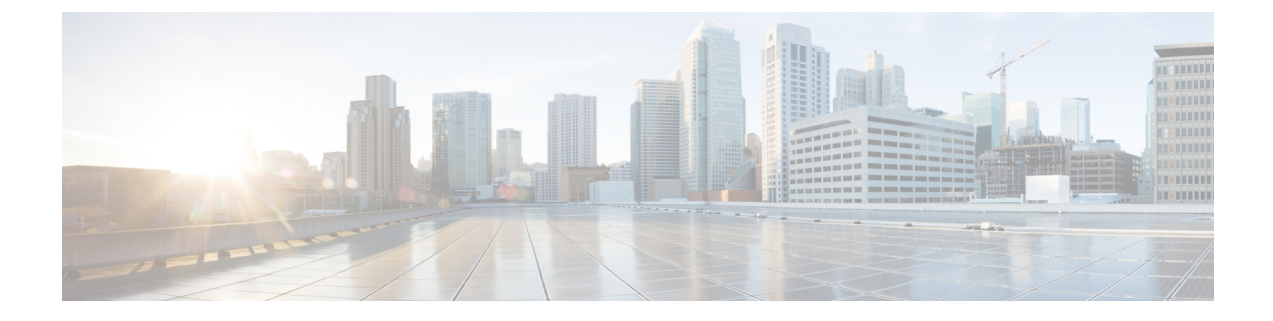

# ポート ブロッキングの設定

- ポート [ブロッキングに関する情報](#page-0-0) (1 ページ)
- [インターフェイスでのフラッディング](#page-0-1) トラフィックのブロッキング (1 ページ)
- ポート [ブロッキングの監視](#page-2-0) (3 ページ)
- [ポートブロッキングの機能履歴](#page-2-1) (3 ページ)

### <span id="page-0-0"></span>ポート ブロッキングに関する情報

デフォルトでは、スイッチは未知の宛先 MAC アドレスが指定されたパケットをすべてのポー トからフラッディングします。未知のユニキャストおよびマルチキャストトラフィックが保護 ポートに転送されると、セキュリティ上、問題になる可能性があります。未知のユニキャスト およびマルチキャストトラフィックがあるポートから別のポートに転送されないようにするた めに、(保護または非保護)ポートをブロックし、未知のユニキャストまたはマルチキャスト パケットが他のポートにフラッディングされないようにします。

# <span id="page-0-1"></span>インターフェイスでのフラッディングトラフィックのブ ロッキング

インターフェイスでフラッディングトラフィックをブロックするには、次の手順を実行しま す。

#### 始める前に

インターフェイスは物理インターフェイスまたはEtherChannelグループのいずれも可能です。 ポート チャネルのマルチキャストまたはユニキャスト トラフィックをブロックすると、ポー ト チャネル グループのすべてのポートでブロックされます。

Ι

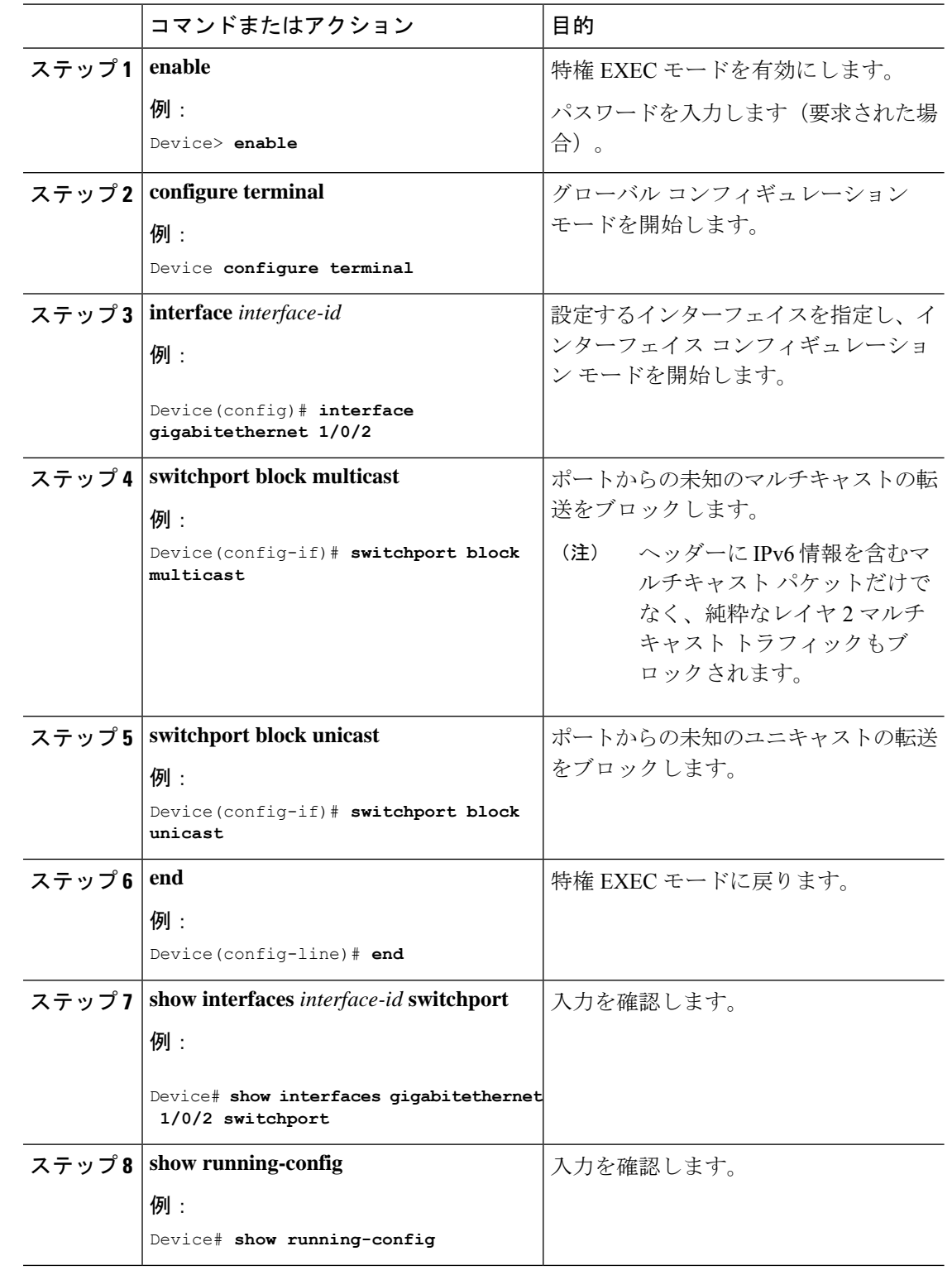

手順

 $\overline{\phantom{a}}$ 

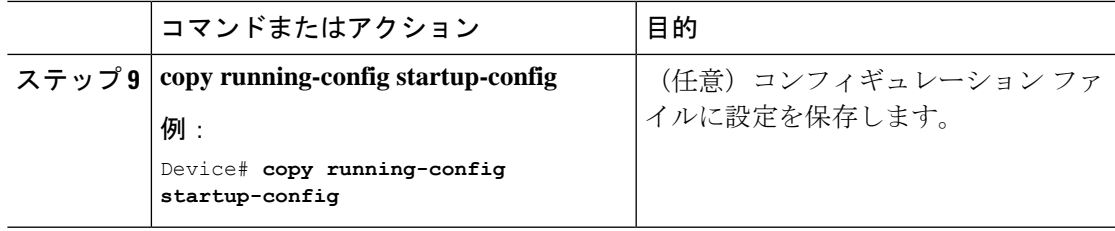

## <span id="page-2-0"></span>ポート ブロッキングの監視

表 **<sup>1</sup> :** ポート ブロッキングの設定を表示するコマンド

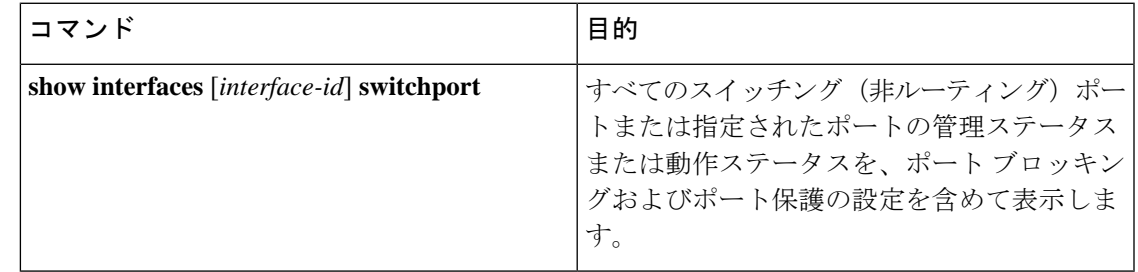

### <span id="page-2-1"></span>ポートブロッキングの機能履歴

次の表に、このモジュールで説明する機能のリリースおよび関連情報を示します。

これらの機能は、特に明記されていない限り、導入されたリリース以降のすべてのリリースで 使用できます。

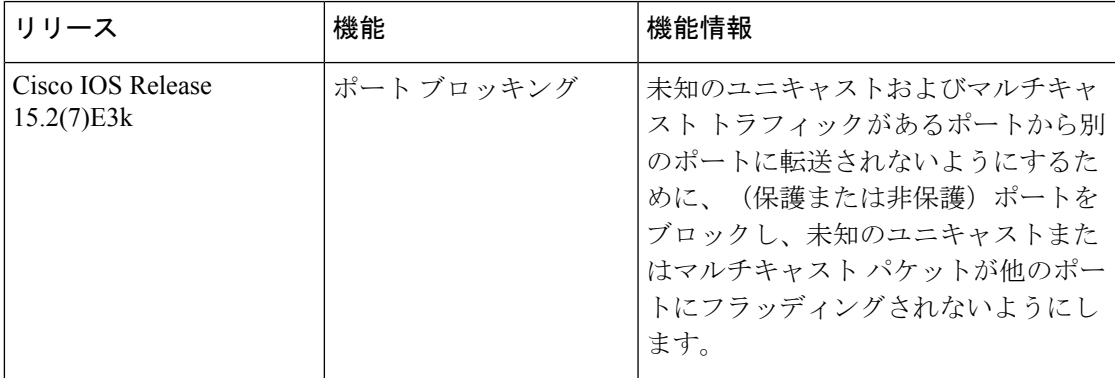

CiscoFeature Navigatorを使用すると、プラットフォームおよびソフトウェアイメージのサポー ト情報を検索できます。Cisco Feature Navigator には、<http://www.cisco.com/go/cfn> [英語] からア クセスします。

I